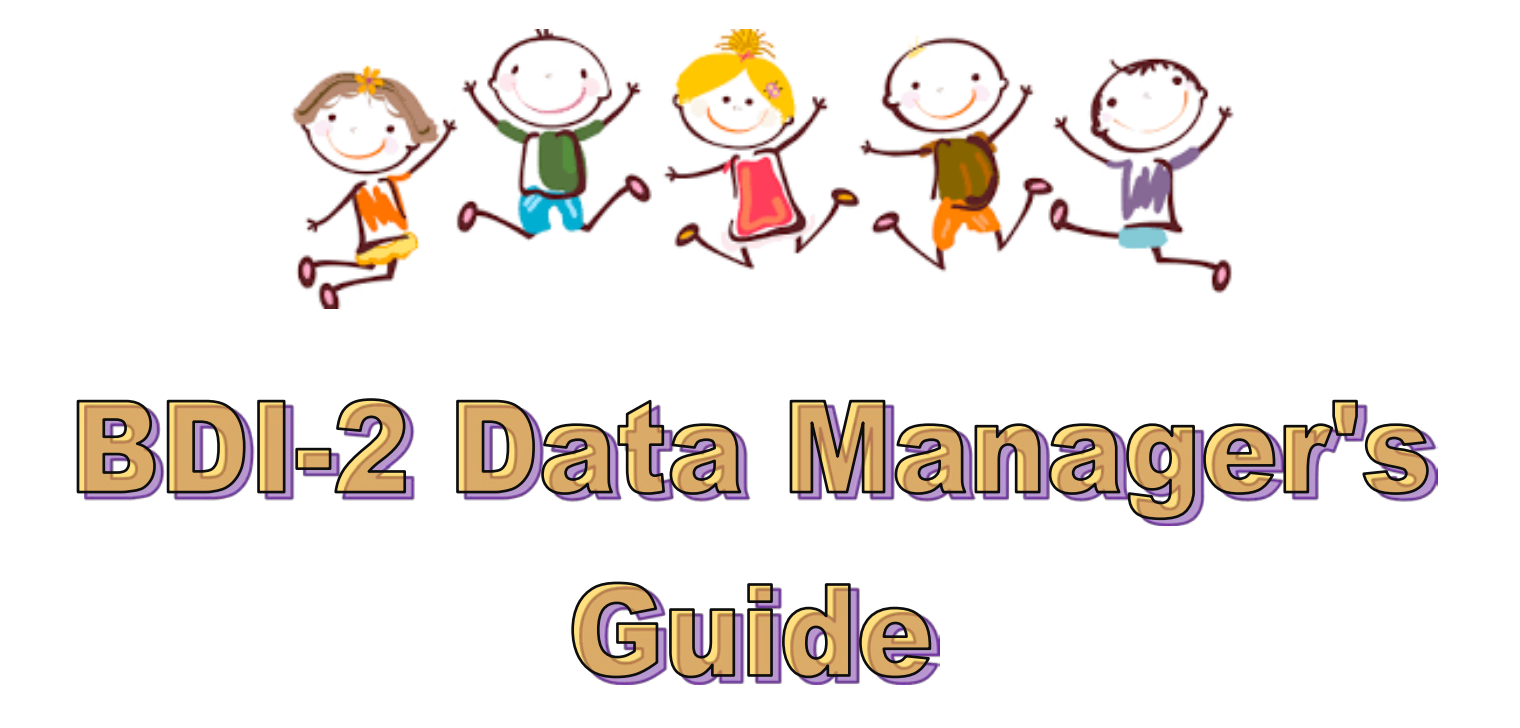

# *BDI-2 Data Manager***™ Guide to Use for the South Dakota Birth-to-Five Child Outcomes Measurement System**

**The Data Manager is a product of** Riverside Insights One Pierce Place Suite 900W Itasca, IL 60143 Phone: 800.323.9540 Web: [www.riversideinsights.com](http://www.riversideinsights.com/)

# **Table of Contents**

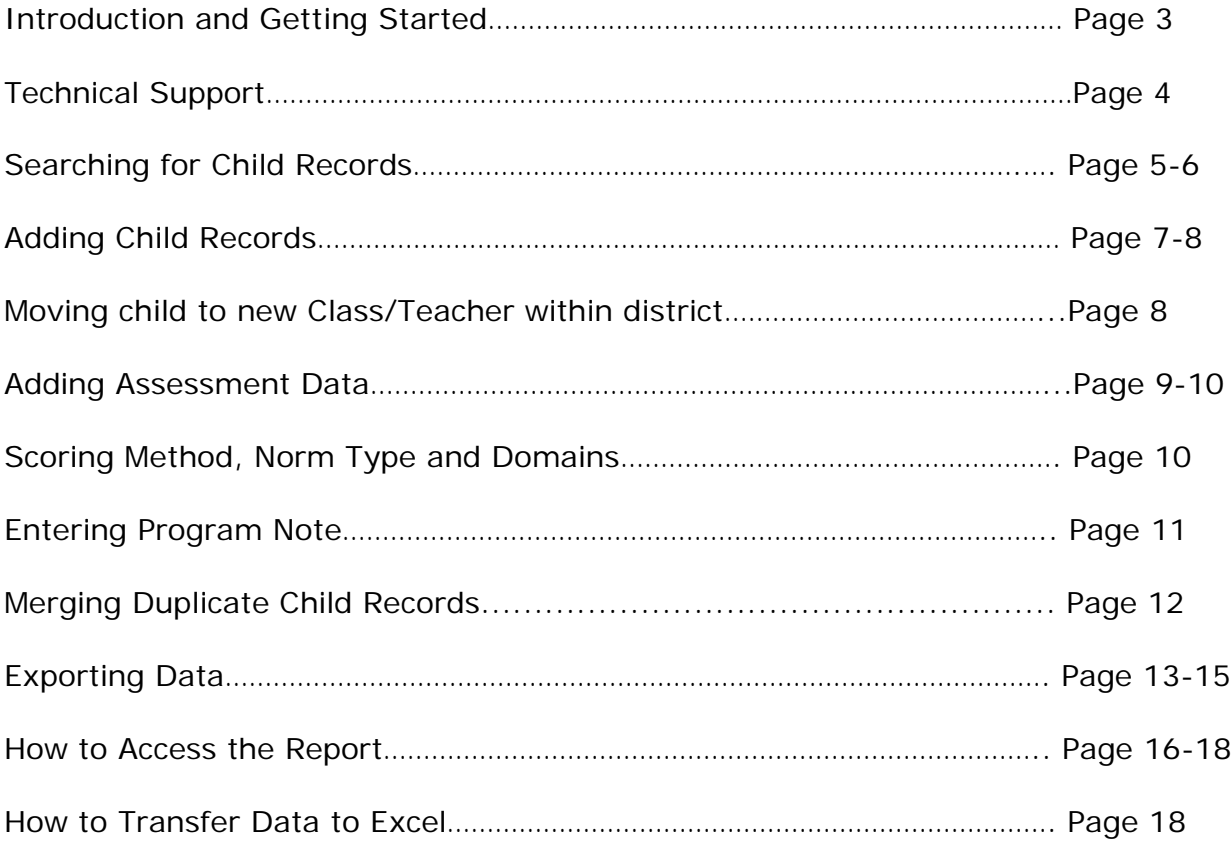

# **Introduction and Getting Started**

The *Battelle Developmental Inventory*™, *2nd Edition*, (BDI-2™) is an early childhood assessment instrument based on the concept of developmental milestones. As a child develops, he or she typically attains critical skills and behaviors sequentially, from simple to complex. BDI-2 helps measure a child's progress along this developmental continuum by both global domains and discrete skill sets in the following areas: Adaptive, Personal-Social, Communication, Motor, and Cognitive.

This manual is intended for users of the BDI-2 Data Manager in the South Dakota Birthto-Five Child Outcomes Measurement System. Data collected will be used to report on Indicator 3 (Part C) and Indicator 7 (Part B) of the State Performance Plan. These indicators relate to outcomes for preschool children with disabilities. South Dakota is required to report on whether preschool children with disabilities are making progress in:

- 1. Social/emotional skills
- 2. Skills related to the acquisition and use of knowledge (to include communication and early literacy skills), and
- 3. The use of appropriate behaviors to meet their needs (adaptive skills).

# **Benefits**

- New items based on the current best practices in early childhood standards
- Clear, comprehensive norms, sensitive to the rapid development of children
- Clear, comprehensive scripted Interview items with follow-up probes designed to provide complete information of the child's development
- Flexible administration allows for use by a team of professionals
- Expanded range of items in all domains to measure development from birth through 7.11 years
- CD-ROM and Web-based computer scoring options give a wide range of reports from which to choose
- *BDI-2 Spanish* version also available
- Ideal for *universal screening in problem-solving models like [Intervention](https://www.riversideinsights.com/) (RTI).*

## **Technical Support**

Each user is assigned a login and password depending on the functions they need to perform and the data they are entitled to access.

(To receive a login, please contact [the](mailto:jodi.berscheid@state.sd.us) 619 Coordinator at 605-773-3678.

For technical assistance regarding use of the Data Manager, please use the following contact information:

**Email:** [techsupport@riversideinsights.com](mailto:%20techsupport@riversideinsights.com) **Phone**: 800.323.9540 Option 3, then Option 2

**Hours**: Monday-Friday 8AM to 6PM CT

#### **Logging on to BDI-2 Data Manager**

- **1.** Enter the following link in your internet browser: [http://www.bdi2datamanager.com](http://www.bdi2datamanager.com/)
- **2.** Enter your **Login ID**
- **3.** Enter your **Password**
- **4.** Click **Login**

#### **Searching for Child Records**

Before adding a child record, first search for the child.

**1.** To locate a child's record, choose **Child Administration Search Child**.

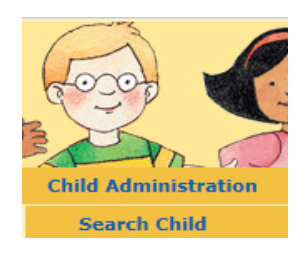

**2.** Enter child's first name and last name. If you know the Child ID, you may enter this.

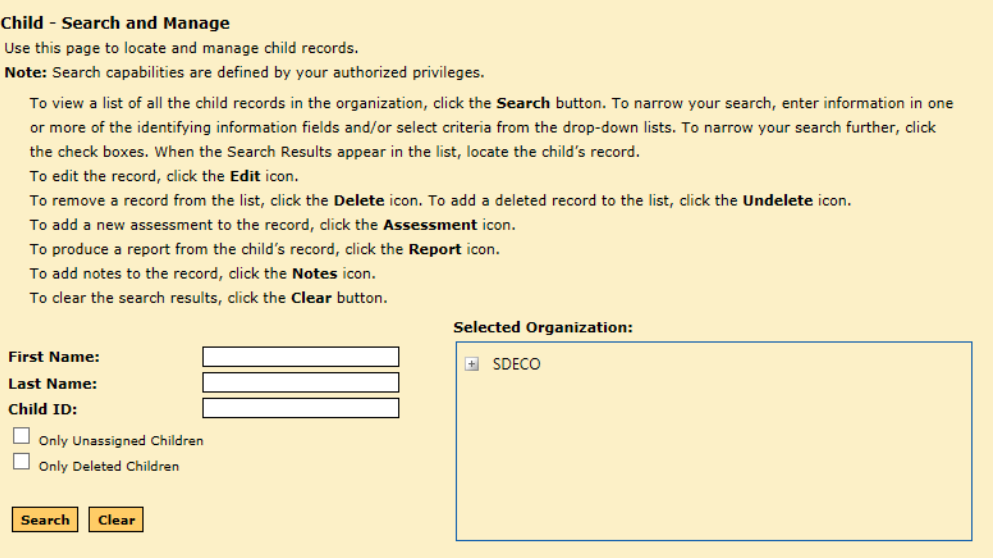

**3.** Once child appears in search results, click on appropriate box for **Actions** you are looking for.

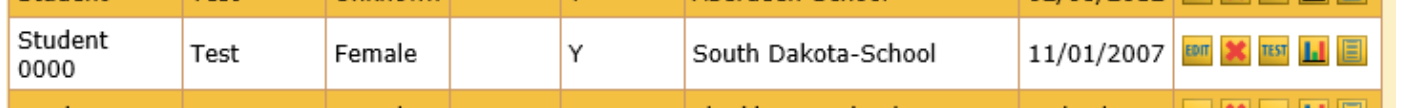

- **Edit: EDIT** This will take you to the child's records for editing information such as an error-entered name spelling or date and for assigning the child from one class to another. Once corrections have been made, be sure to **SAVE** at the bottom of the page or you will have to re-edit again.
- **Delete: M** Undelete: **Do not delete or undelete child's records**. If this child is no longer in your district, contact the 619 Coordinator OR 605-773-3678.

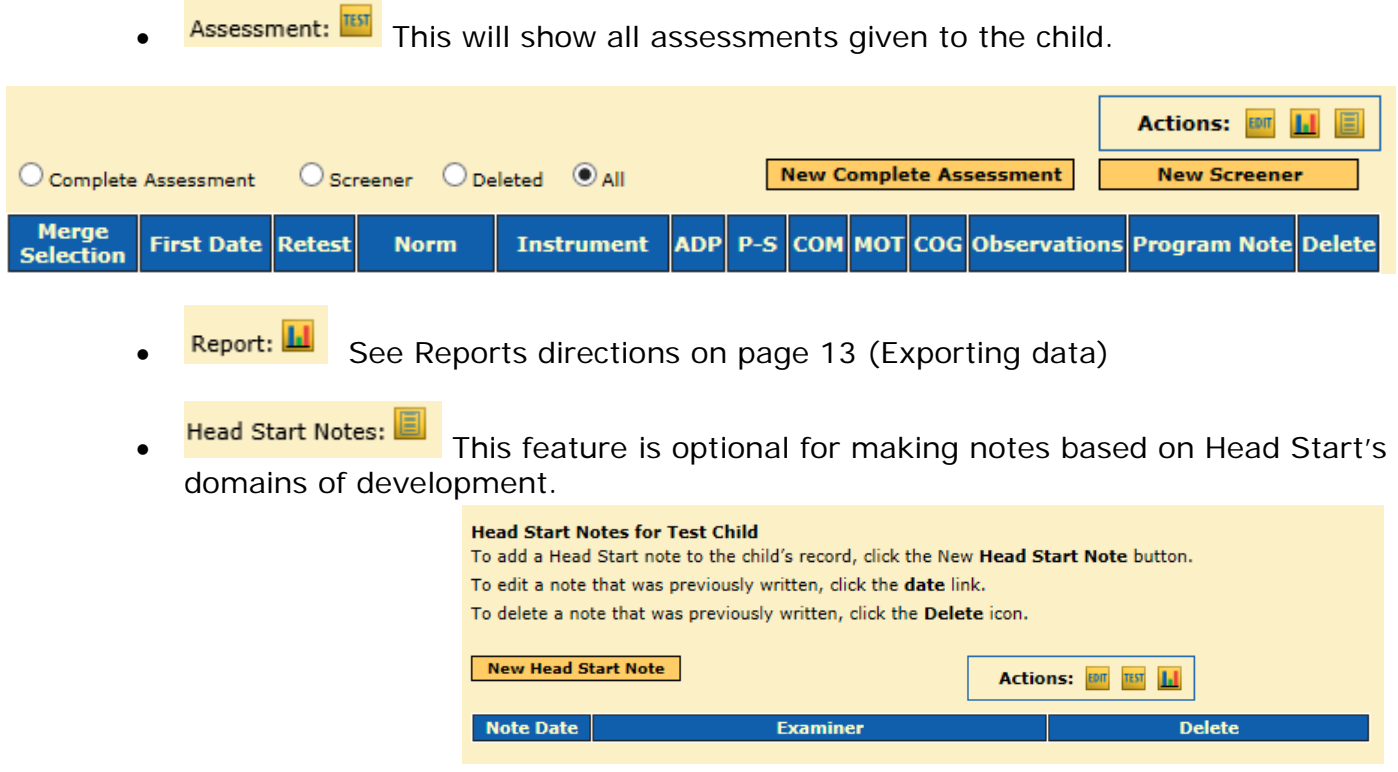

When searching for a child's name and the child does not show up, recheck spelling of name. Sometimes less letters used helps narrow the search. For example; First name: Jo and Last Name: Do for John Doe. If you know that a child should be in the system and is not, contact the 619 Coordinator at 605-773-3678.

**1.** To add a child's record, choose **Child Administration**  $\rightarrow$  **Add Child.** 

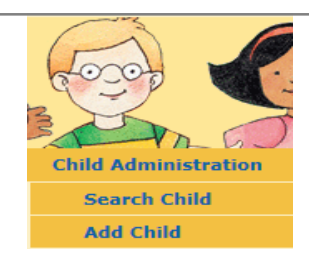

**2.** Fill in the required information (fields marked with a red asterisk). These include: First name, last name, child ID (SIMs  $#$  if available), DOB (must be entered as MM/DD/YYYY), gender, ethnicity and race. The child's ethnicity must be entered using the menu provided.

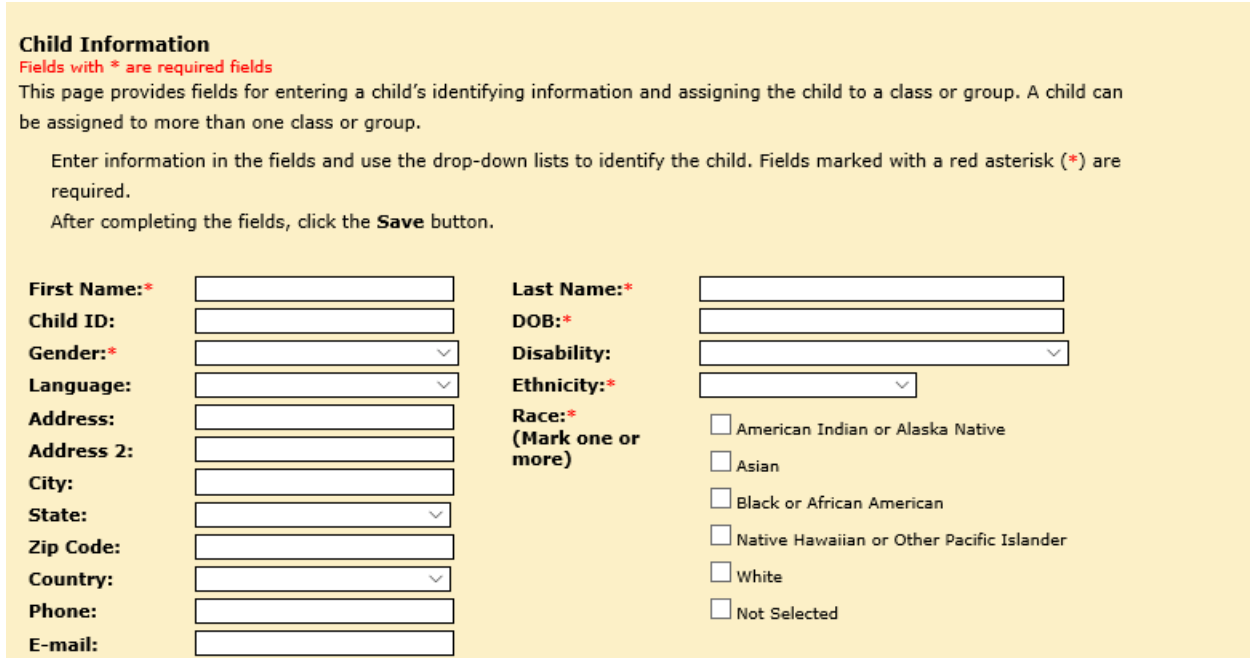

- **3.** To assign a child, click on drop-down box under School\*. Click the + box to select school district and the other + box to select the district-school again. (this will bring up individual schools that will show up in the **Available** box).
- **4.** Click on Assign >> and the name of School District you selected will now show in the **School Summary**. Click on school district and it will be highlighted.

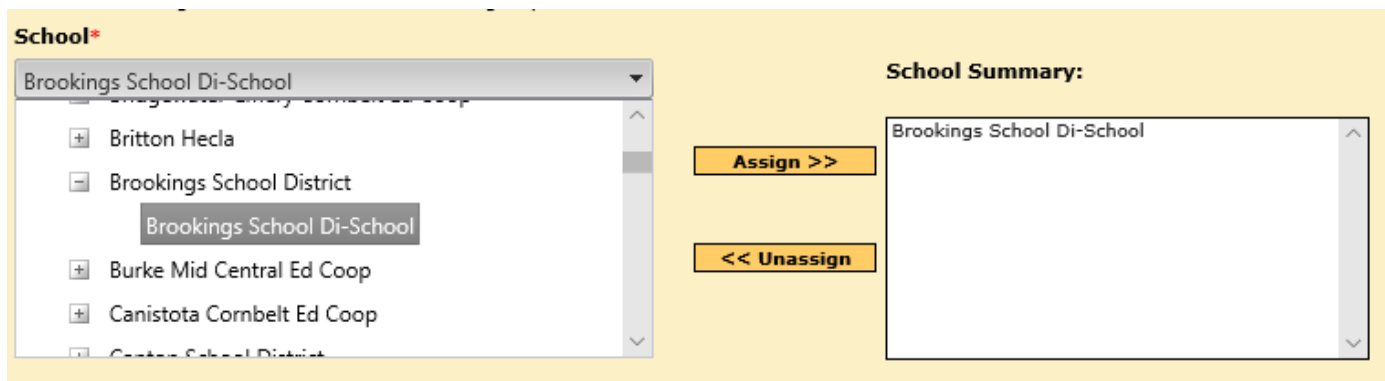

**5.** Scroll down to the **Available** box and select the **Class/Teacher** child will be assigned to. Click on **Assign >>** and selected will appear in **Assigned** box. It will also appear in the **Class/Teacher Summary.**

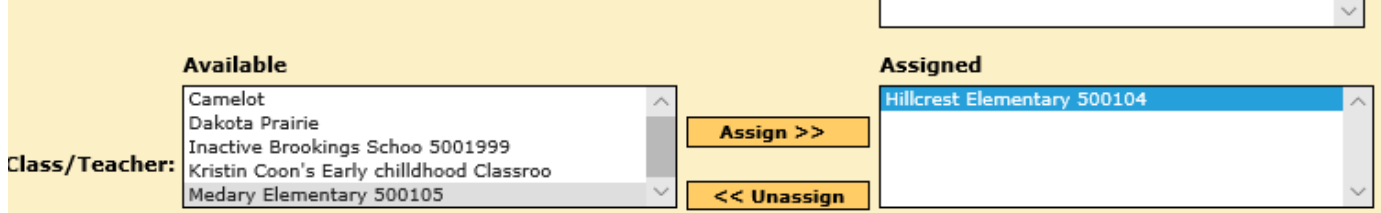

## *Special notes:*

- You must assign each child to an available **Class/Teacher**.
- More than one district may show up due to child moving. One school will be Inactive.
- Child User Defined Fields does not need to be filled out
- **6.** Click **Save** to finish or click **Save & Add Another Child** if you want to add another child's record.

Save & Add Another Child Save **Cancel** 

Moving a child to a different **Class/Teacher** within the district

- **1.** Search for the child record. Enter child's first name and last name. (first 3 letters of each also work).
- **2.** Scroll down to **Available**, select the **Class/Teacher** child is moving to, and select **Assign >>**. Once assigned, click on the school the child no longer attends and select **<< Unassign.** The correct school will appear in the **Class/Teacher Summary**

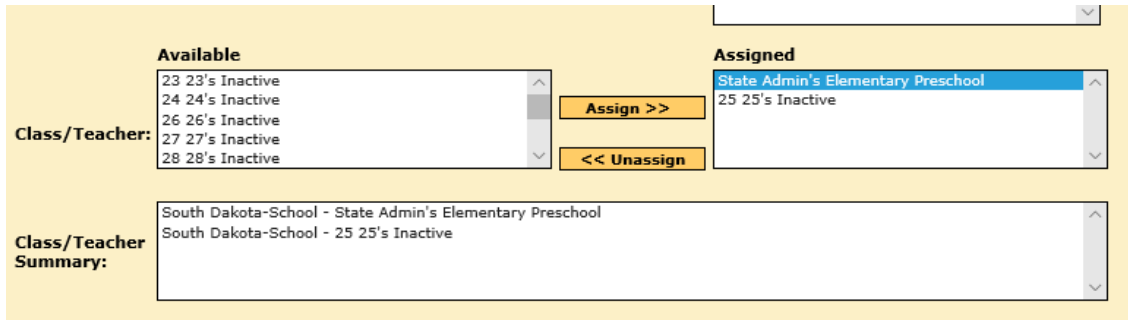

**Special note:** If a child has moved into your district from another SD district, please contact the 619 Coordinator to have your district added to the child's list of districts.

#### **Adding Assessment Data**

**1.** Once child has been searched and appears in the **Search Results**, click on the **TEST**  icon. If this is the first assessment entered for that child, **there are no assessment(s) for this child** will appear.

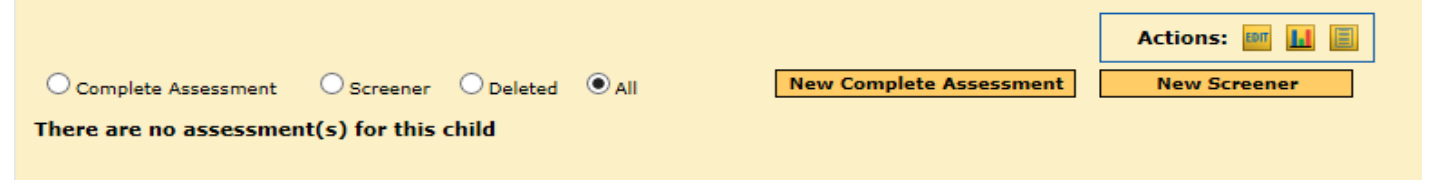

**2.** To enter a new assessment data, select either "**New Complete Assessment"** or "**New Screener."** A blank chart will appear for you to enter test dates, examiners, and raw scores. If this is the *initial* assessment and the child has no previous assessments, you would click the **BDI-2 NU Norms.** 

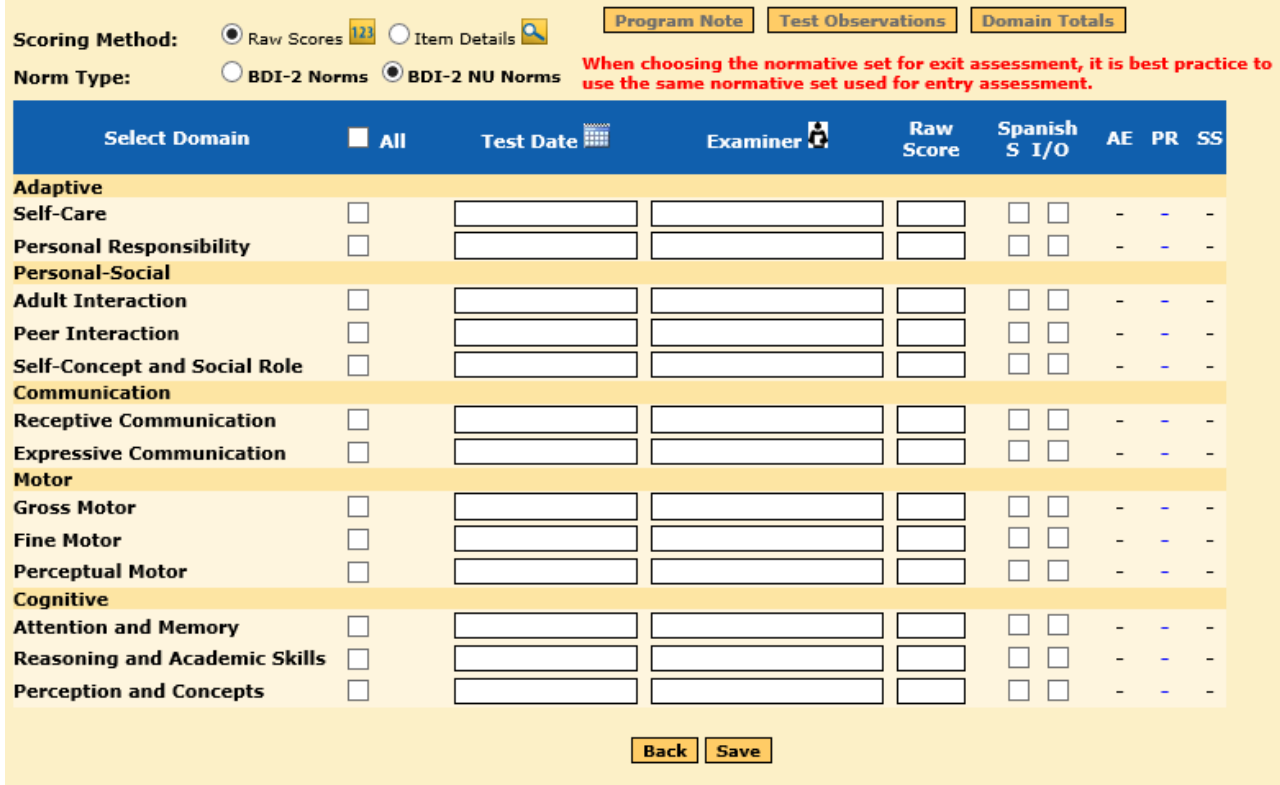

*Special Note:* When BDI-2 NU Norms is checked for entry assessment, it is best practice to use the same normative set for the exit assessment.

**3.** If child has previous assessments in the system and you are entering another assessment, select either "**New Complete Assessment"** or "**New Screener."** A blank chart will appear for entering data. Be aware of previous test normative and check same **Norm Type.** 

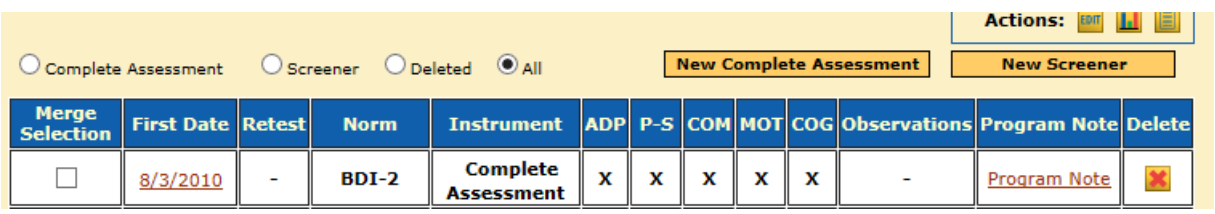

**4.** If you are needing to "complete" an assessment that has not been completed or where not all data has been entered, click on the incomplete test under **First Date**. An "**X**" indicates the section of the test has been completed with a raw score. An "I" indicates the section has been started but is incomplete and something is missing. A "**-**"indicates that nothing is entered at all in that section.

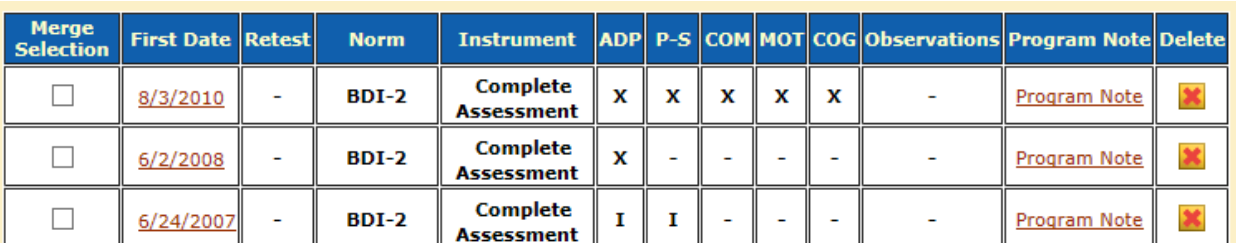

# **Scoring Method, Norm Type, and Selecting Domain**

**1.** When selecting **Raw Scores or Item Details**: This will depend on whether you have previously scored the assessment by hand. If you have not scored the assessment by hand you will need to select the item details tab. If you have already scored the assessment by hand you will need to select the raw score tab and manually enter the scores.

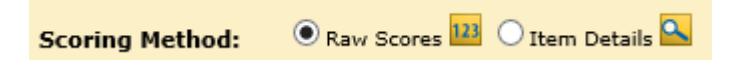

**2.** When selecting **BDI-2 Norms OR BDI-2 NU Norms:** If the child was previously tested using the old norms (BDI-2 Norms) you must continue using the old norms for any new assessments to be consistent. But, if this child has had no prior assessments, you would score using the new norm BDI-2 NU Norms.

When choosing the normative set for exit assessment, it is best practice to use the same normative set used for entry assessment.  $\textcircled{\tiny{\textsf{BDI-2 Norms}}}$   $\textcircled{\tiny{\textsf{BDI-2 NU Norms}}}$ **Norm Type:** 

- **3.** When selecting **Domains:** Select All or individually check each subdomain.
- **4.** Enter Test Date, Examiner, and Raw Score. Be sure to save each time you exit the assessment page.

**1.** After the assessment has been saved, scroll down to bottomof page and select the "back" button. This will take you back to the child's assessment.

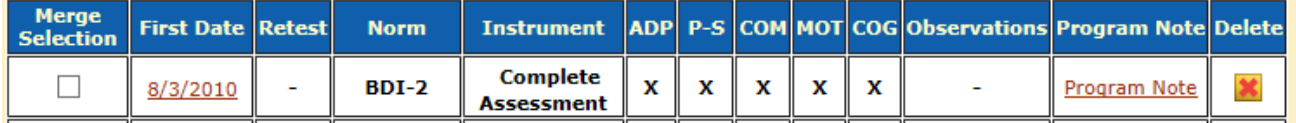

- **2.** Click on **Program Note:** This notifies the state of the district's "purpose of the testing" and helps track data. Districts must enter one of the following BDI‐2 program notes for each child.
- **3. Program Note 1** is the big box and is *not* labeled Program 1. You may type the wording in program note 1 **or** use the program note 2 dropdown menus. *Typing in large box will allow for "test purpose" to show up on child comprehensive report.*

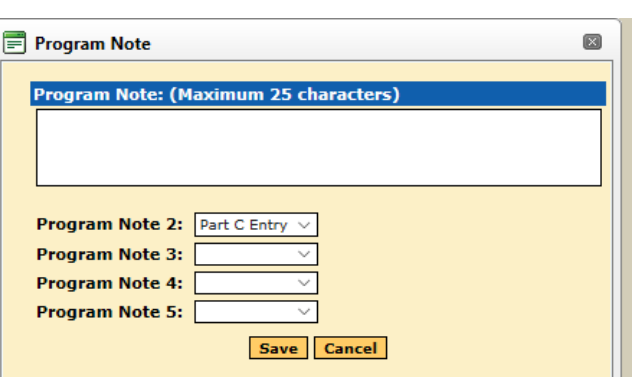

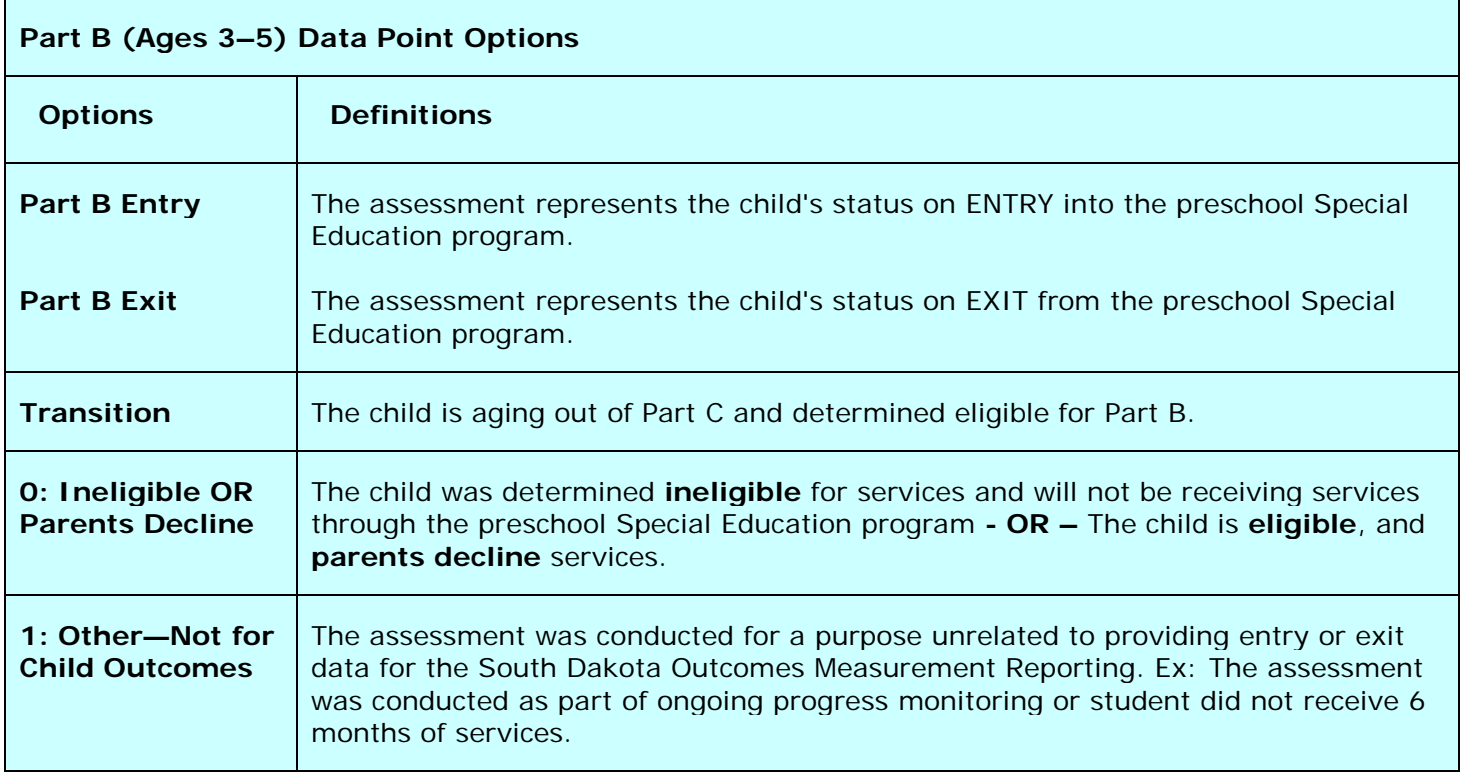

#### *\*\*\*Program notes must be entered exactly as stated above. No additional words or word variations will be accepted\*\*\**

#### **Merging Duplicate Child Records**

- 1. To merge a child's record, go to Child administration and click on **View Roster.**
- 2. Select the organization that the duplicate child records are in. A list of children will come into view.

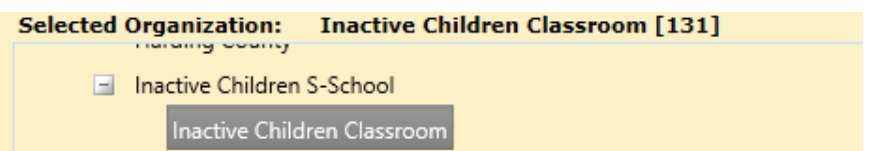

3. Select the two child records you want to merge (only two can be merged at a time) then select **Merge Selected**.

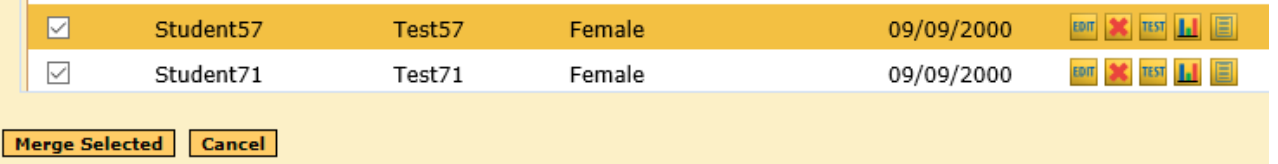

4. Once the **Merge Selected** button is clicked you will be asked to select the primary student. The primary overwrites the secondary child's demographic information. All testing information will remain the same. Enter your password to confirm.

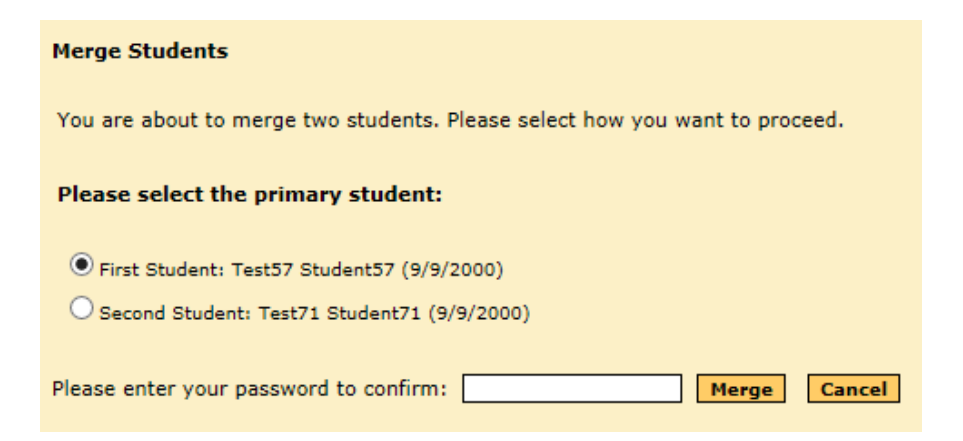

**Special Note:** Date of Birth on both child records must match or the system will not allow a merge.

**Child Administration** 

**Reroster Children** 

**Search Child Add Child** 

**View Roster** 

D.

# **Exporting Data**

To verify your district data, analyze data, and cleanup your data you can follow the export process below.

**1.** Sign in to the data manager and go to **Import/Export.**

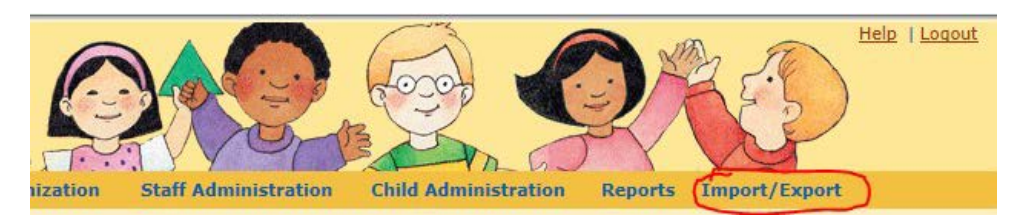

**2.** Hover over Import/Export to bring up menu and select **Export.**

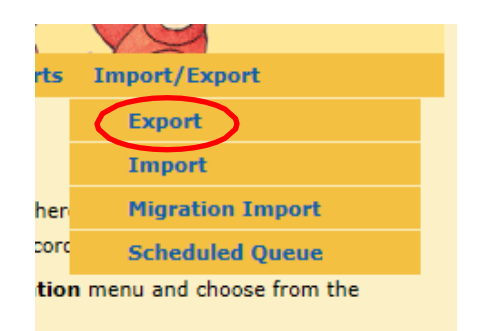

**3.** Select the type of report you want to export. To get student assessment information and demographics you will select **Student and Assessment Summary.**

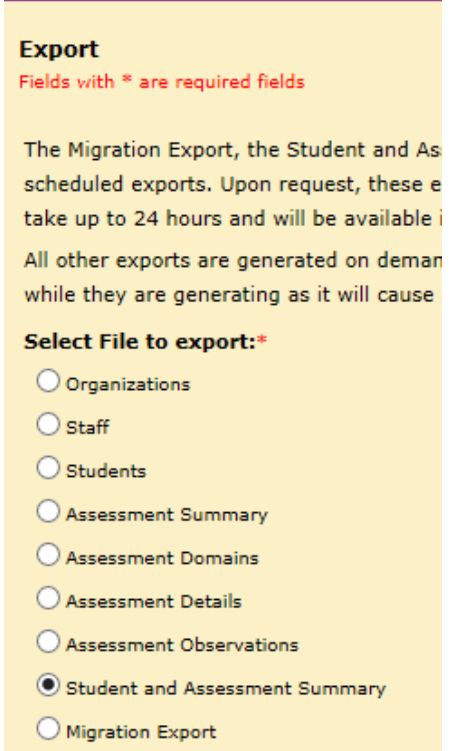

**4.** Select the district, school, or class you want to pull data from.

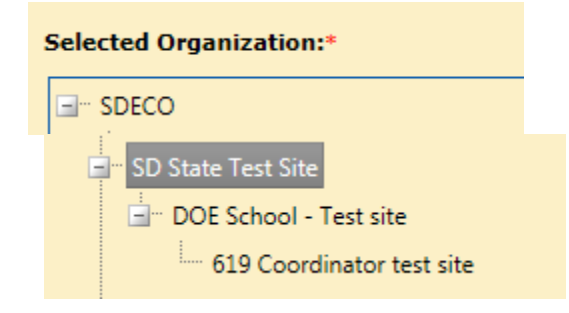

**5.** Choose the range of dates you want to pull. Data is pulled for fiscal year for state reports which is July 1 through June 30.

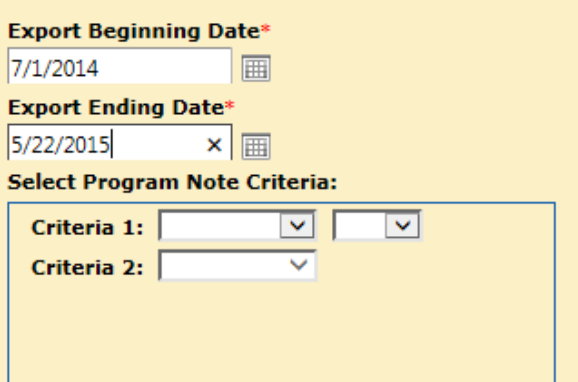

**6.** Enter your email address so you receive notifications that the report is being gathered and when the report is available. Then select **Schedule Export**.

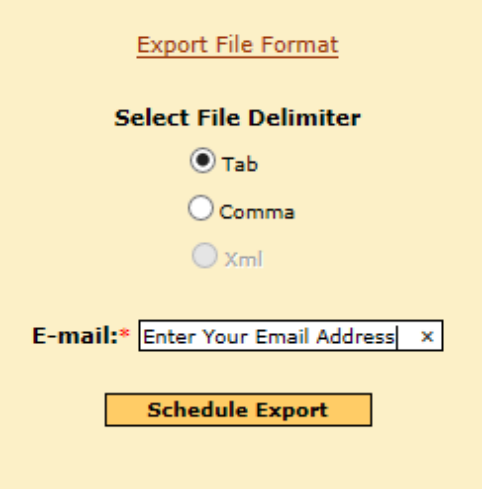

**7.** You will be taken to the **Schedule Queue** page where you will see your request at the bottom of the list. It will be listed as "Not started yet" while the program is running your report.

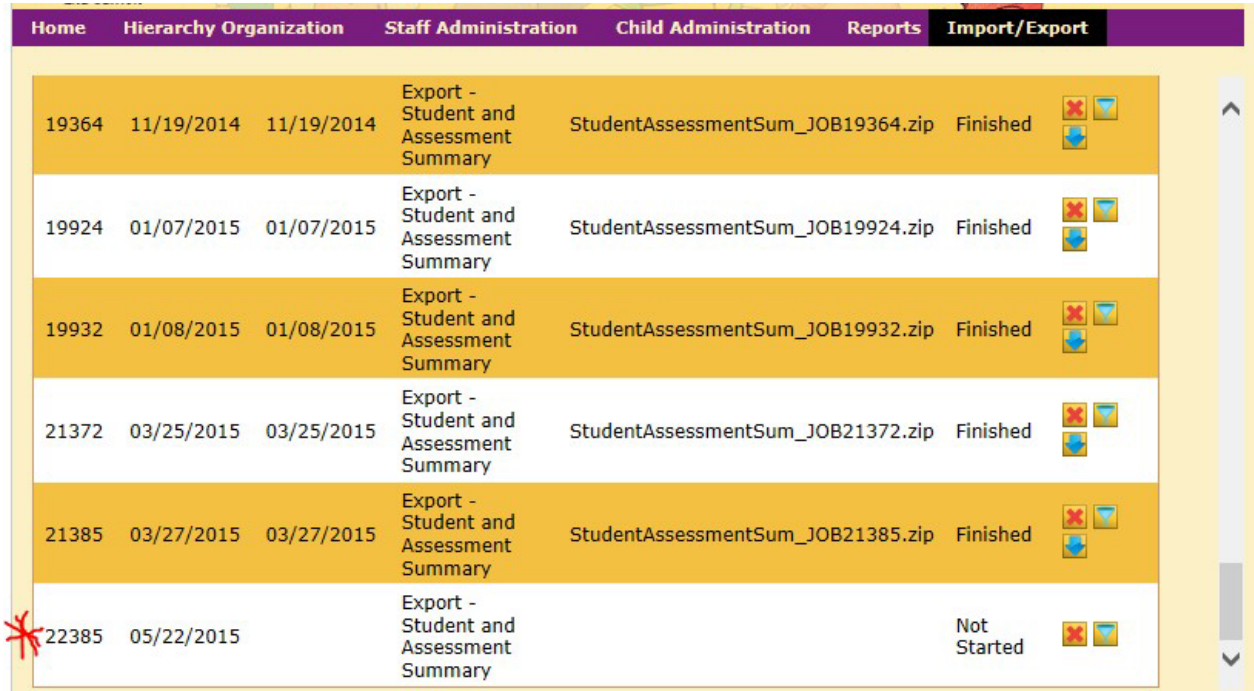

Program Note Criteria 2:

**8.** You will also receive an automatic email to the email address you entered that looks like the email below. confirmation of scheduled Export

RPCBDI2Support@hmhpub.com Sent: Fri 05/22/2015 9:43 AM To: Trujillo, Wendy

Thank you for requesting an export from the Battelle Developmental Inventory<sup>TM</sup>, Second Edition (BDI-2TM) Data Manager. Exported files may take up to 24 hours to process. Once the export is complete, you will receive another e-mail indicating that your file is ready for viewing and downloading. This file will be available for 2 weeks. Included below is the list of filters you used to create the export file. If you have any questions or concerns, please contact Riverside Software Support team at moddi2support@hmhpub.com.

Filters:

Job ID: 22385 Description: Export - Student and Assessment Summary Organization Name: SD State Test Site From Date: 07/01/2014 To Date: 05/22/2015 Delimiter: Tab Program Note Criteria 1: And/Or Operator: Program Note Criteria 2:

**9.** When the report is ready to view, you will receive another email.

#### **Scheduled Export is Now Available**

RPCBDI2Support@hmhpub.com

Sent: Fri 05/22/2015 9:59 AM

To: Trujillo, Wendy

Your exported file from the Battelle Developmental Inventory<sup>TM</sup>, Second Edition (BDI-2<sup>TM</sup>) Data Manager is now available for viewing and downloading in the Scheduled Queue, located under the Import/Export tab. This file will be available for 2 weeks, so please plan accordingly. If you have any questions or concerns, please contact Riverside Software Support team at rpcbdi2support@hmhpub.com.

(If you don't close screen you can refresh the page when the report is available).

**1.** Hover over the **Import/Export** from the menu select **Schedule Queue**.

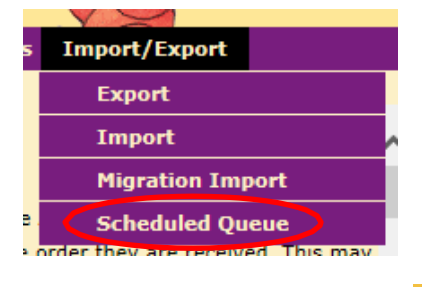

**2.** Find your report at the bottom of the list. Select the **button**.

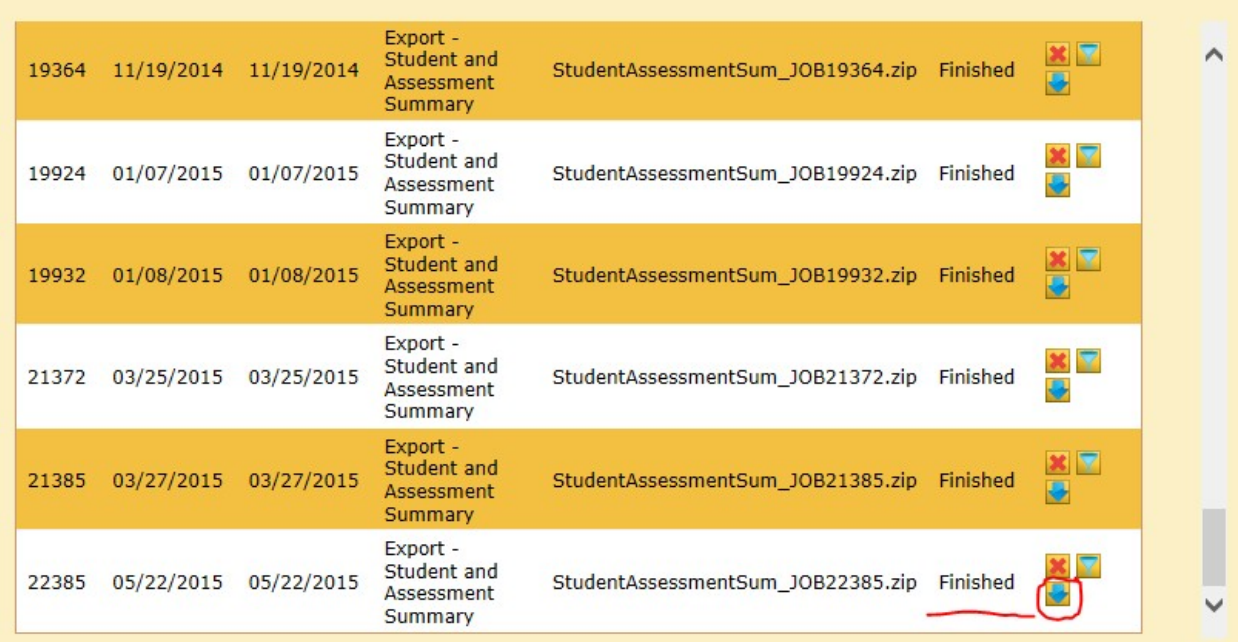

**3.** You will get a pop-up with the option to save. You will need to save the file to your computer.

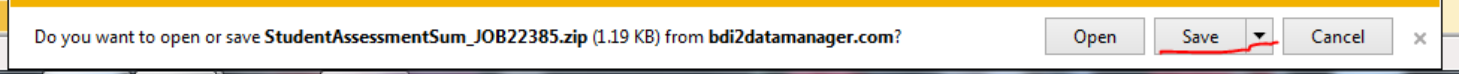

**4.** Once you have saved you will get a folder that looks like this. You will then need to extract the file.

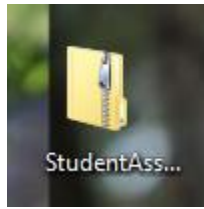

**5.** Right click on the exported file and select **Extract All**.

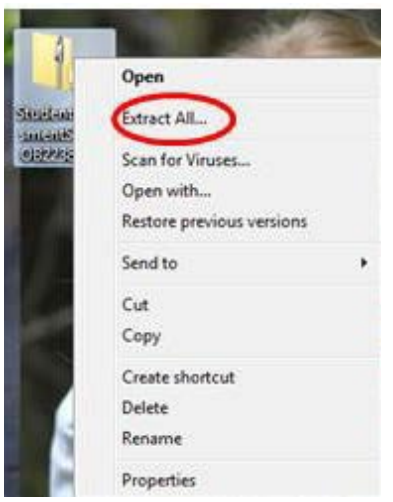

**6.** You will get a new pop-up to select where you want to save the new file, choose where you want to save. You may want to rename the file, so you can distinguish between the extracted file and the exported file. Select **Extract** when you have the file name and location set.

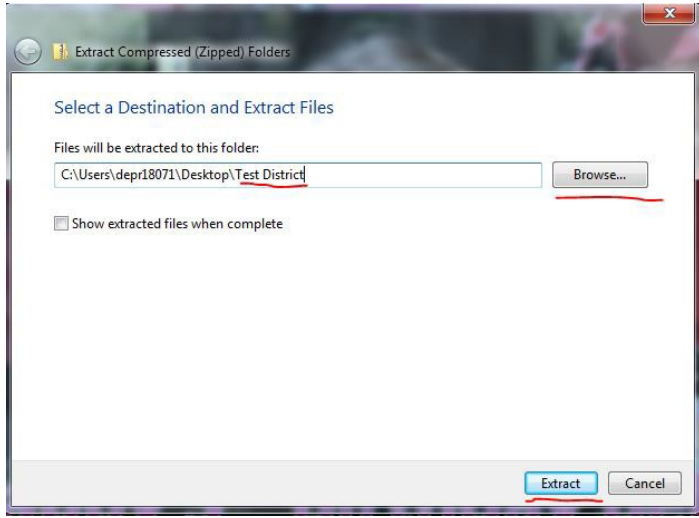

**7.** The new file will show up in the location you chose. Open the file.

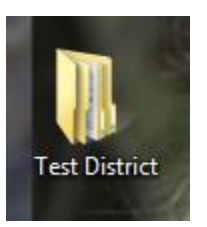

**8.** Open the file several times to get to the document needed. Below is the series of icons you will see as you open the files.

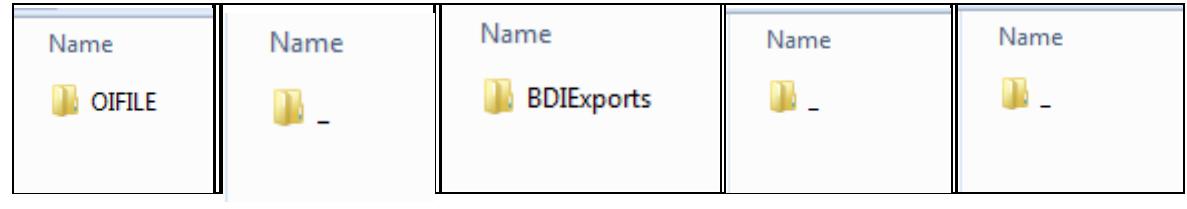

**9.** This is the final file with the data you need.

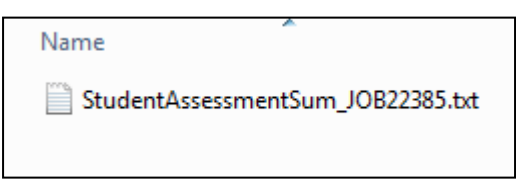

**10.** Open the **StudentAssessmentSum** text file to get data that looks like the image below. In order to view and manage the data you will need to copy and paste the data into an excel file.

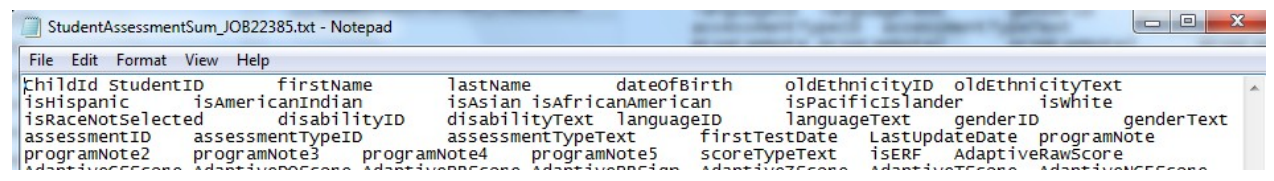

## **How to Transfer Data to Excel**

the control of the control of

- **1.** Menu bar go to "Edit" and "Select all"
- **2.** Menu bar go to "Edit" and "Copy"
- **3.** Open Excel File

**College** 

**4.** Select first cell and choose "Paste" from menu at the top.

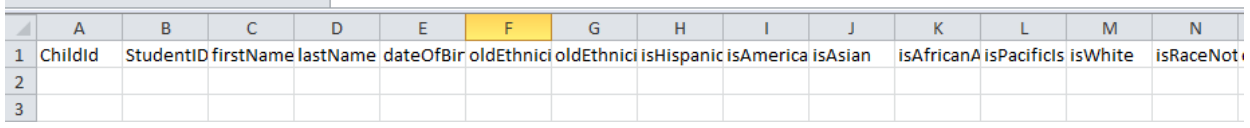

- **5.** Delete the columns you do not need.
- **6.** These are the columns used when looking at duplicates and program notes.

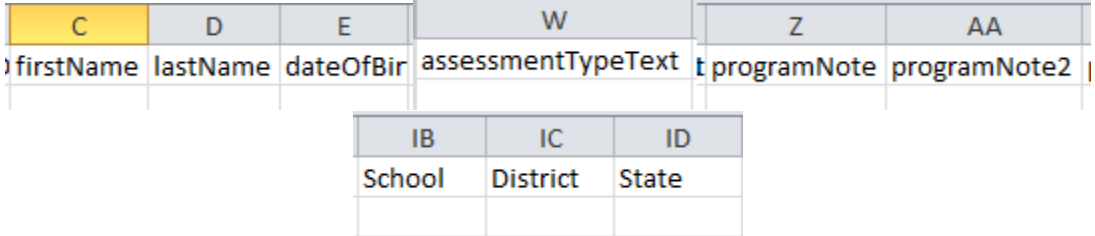

# *District Reports:*

If you would like a copy of student specific information from the APR reports that are available, please contact the 619 Coordinator at 605-773-3678.